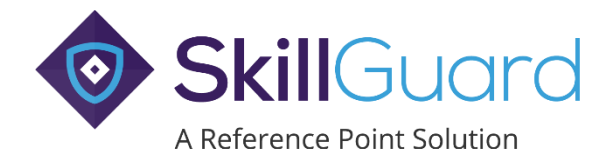

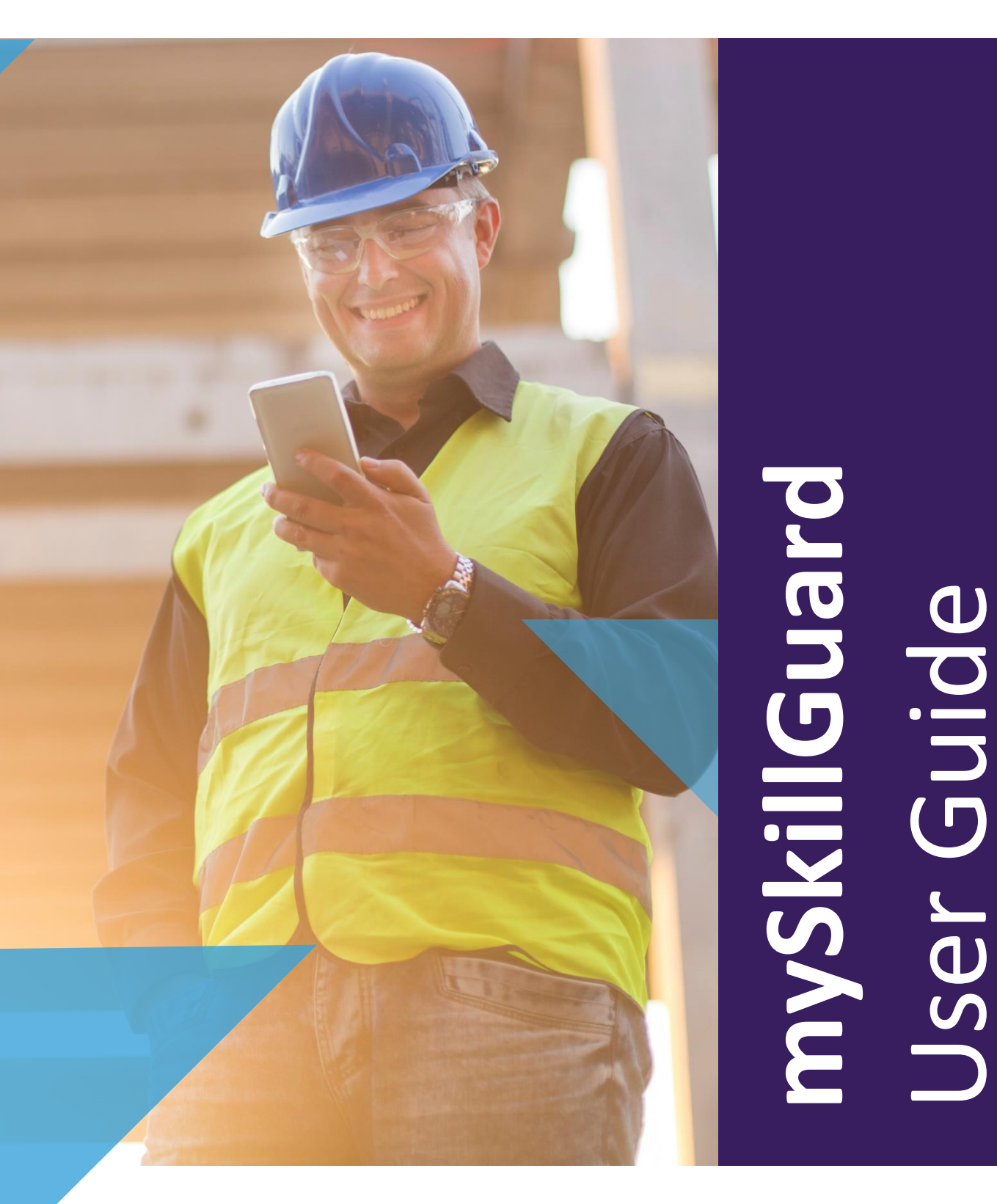

# mySkillGuard

This quick guide describes how to create and access a mySkillGuard system account.

The SkillGuard system used by an Employer allows workers to access their mySkillGuard system account, which holds details taken from their main SkillGuard system record.

When a worker record is created on the SkillGuard system and email address is entered, an email is sent to the worker confirming the employment. The email includes a link to enable the individual to create their mySkillGuard system account, along with other important information. If no email address is entered by the employer, the worker can still create a mySkillGuard account once they have been issued with their card details - the worker must enter their email address when registering for mySkillGuard.

Once created, the mySkillGuard system allows the worker to view (where present) their employers, sponsorship, associations, competencies, job roles, work restrictions, allocation items, risk assessments, swipes, crews, medical and D&A results. The worker can also update their email address, mobile number, contact information and password, ask their Employer to make corrections to their profile, change notification preferences, request Virtual Cards and request a new Virtual Card PIN.

#### CREATE ACCOUNT

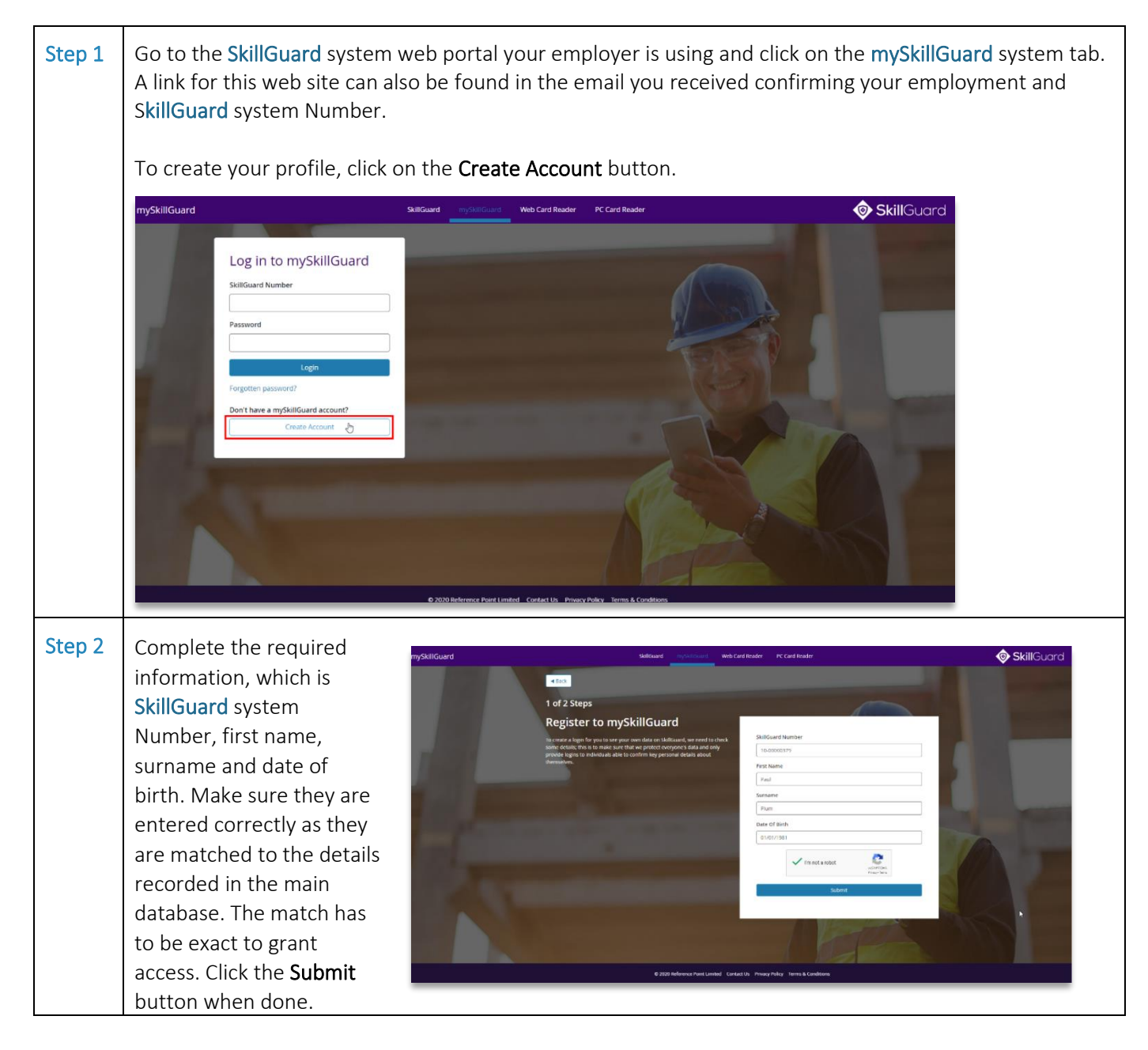

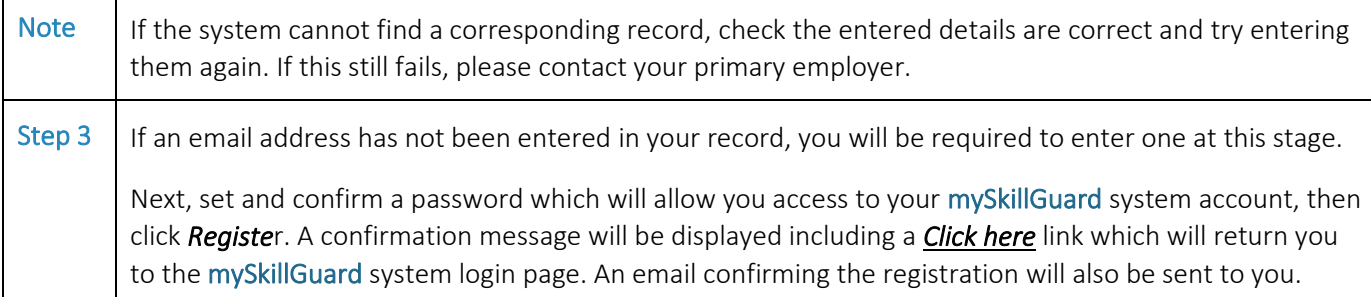

### LOG IN TO VIEW PERSONAL DETAILS

 $\mathbf{r}$ 

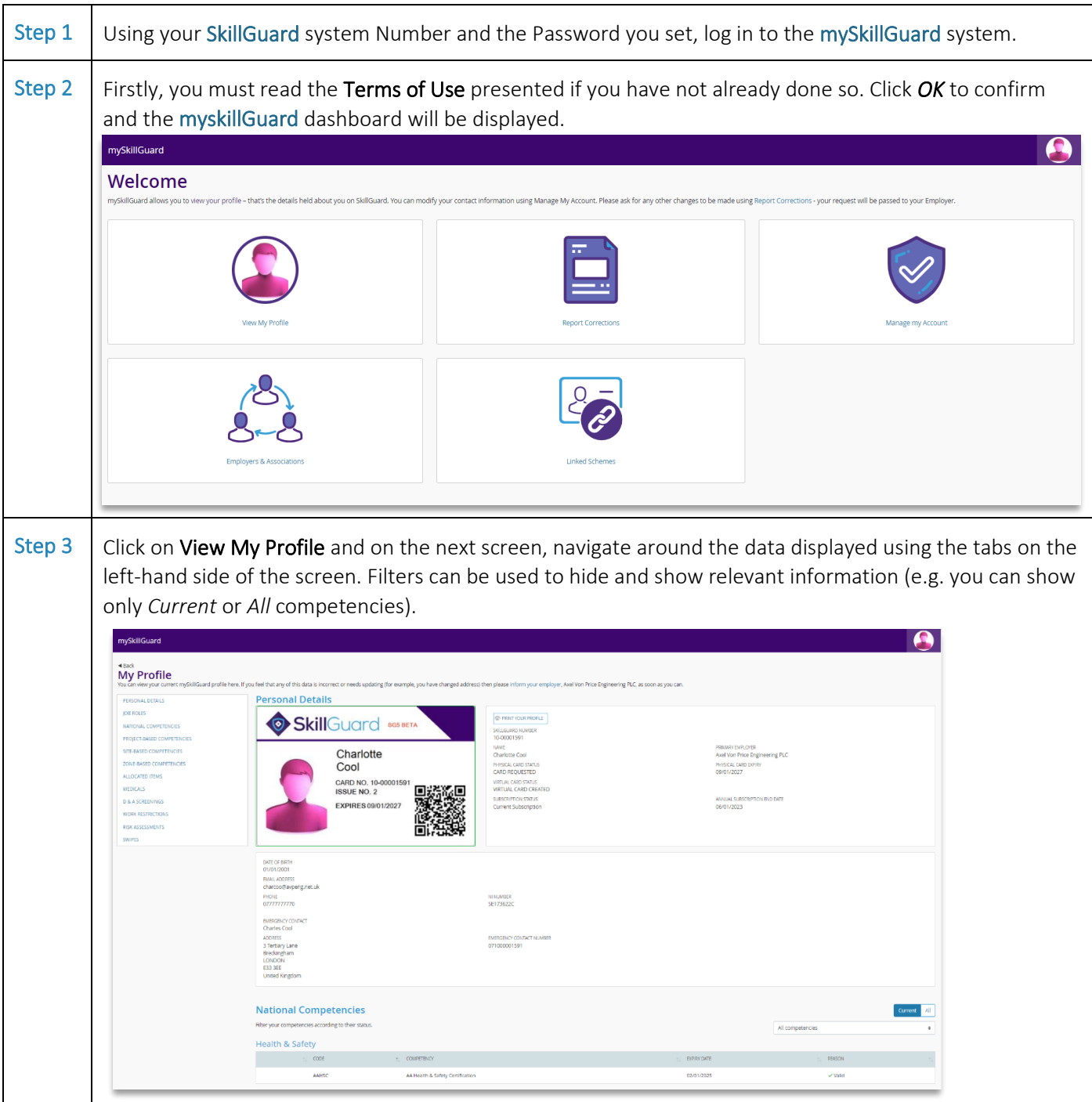

### EDIT SECURITY AND CONTACT DETAILS

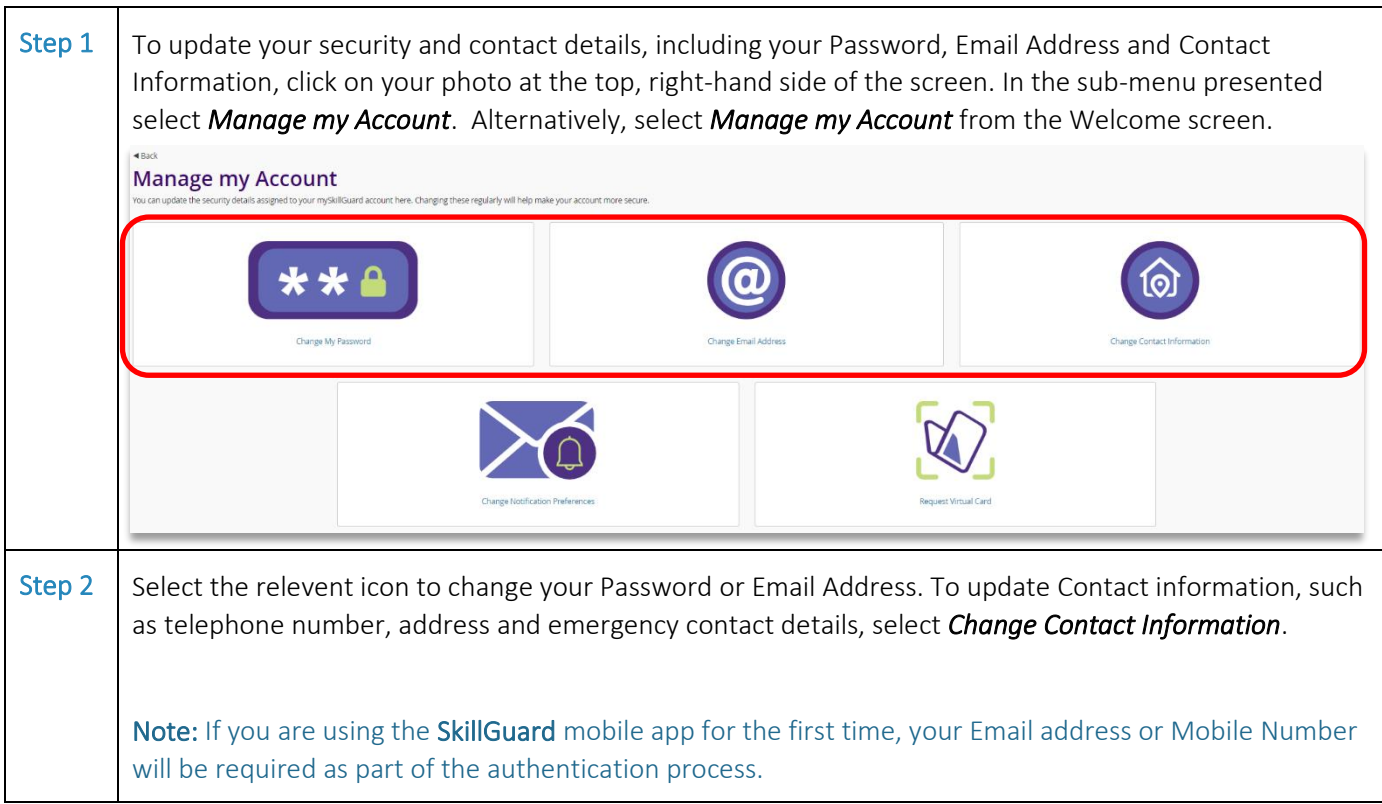

## REQUEST A VIRTUAL CARD

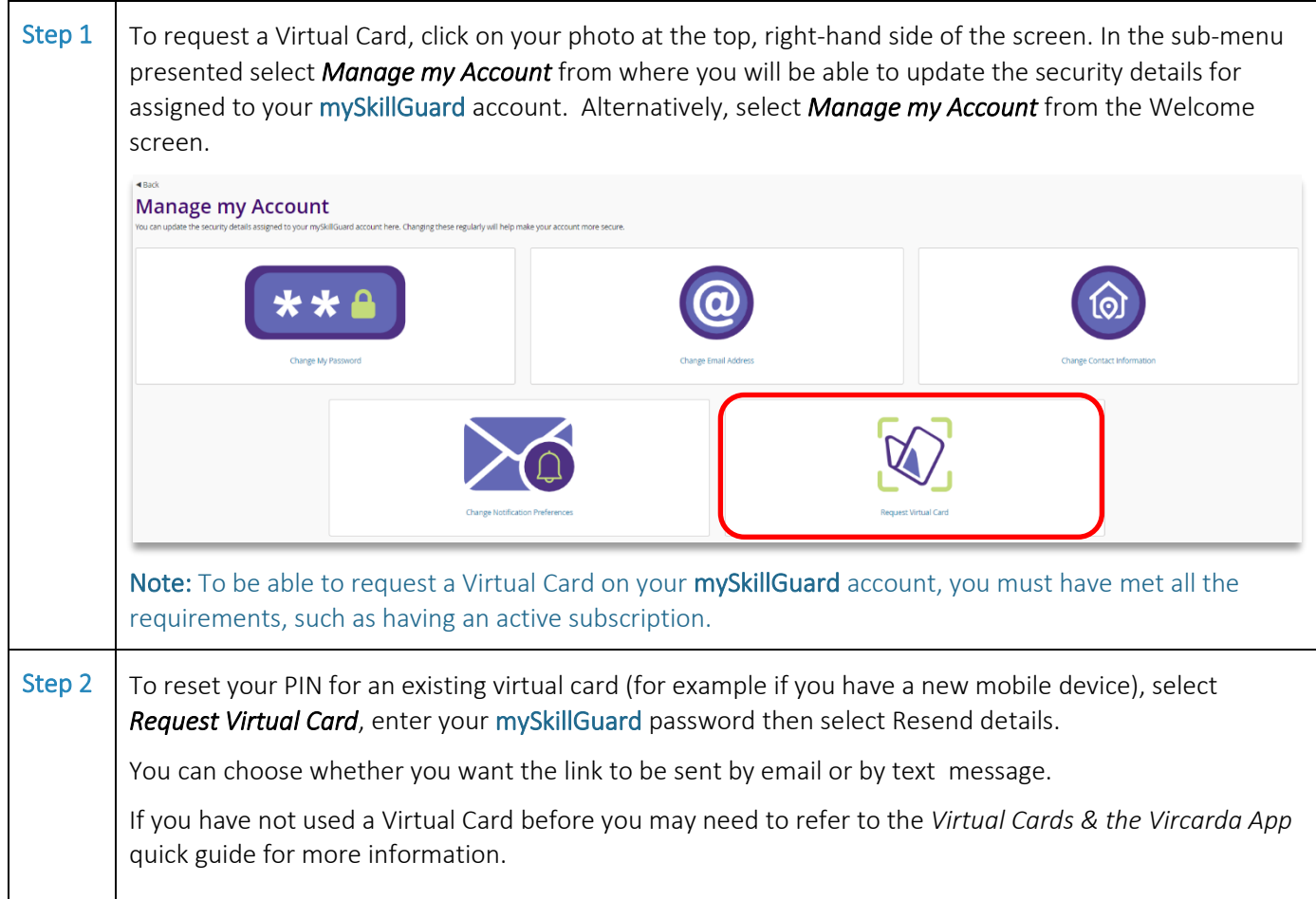

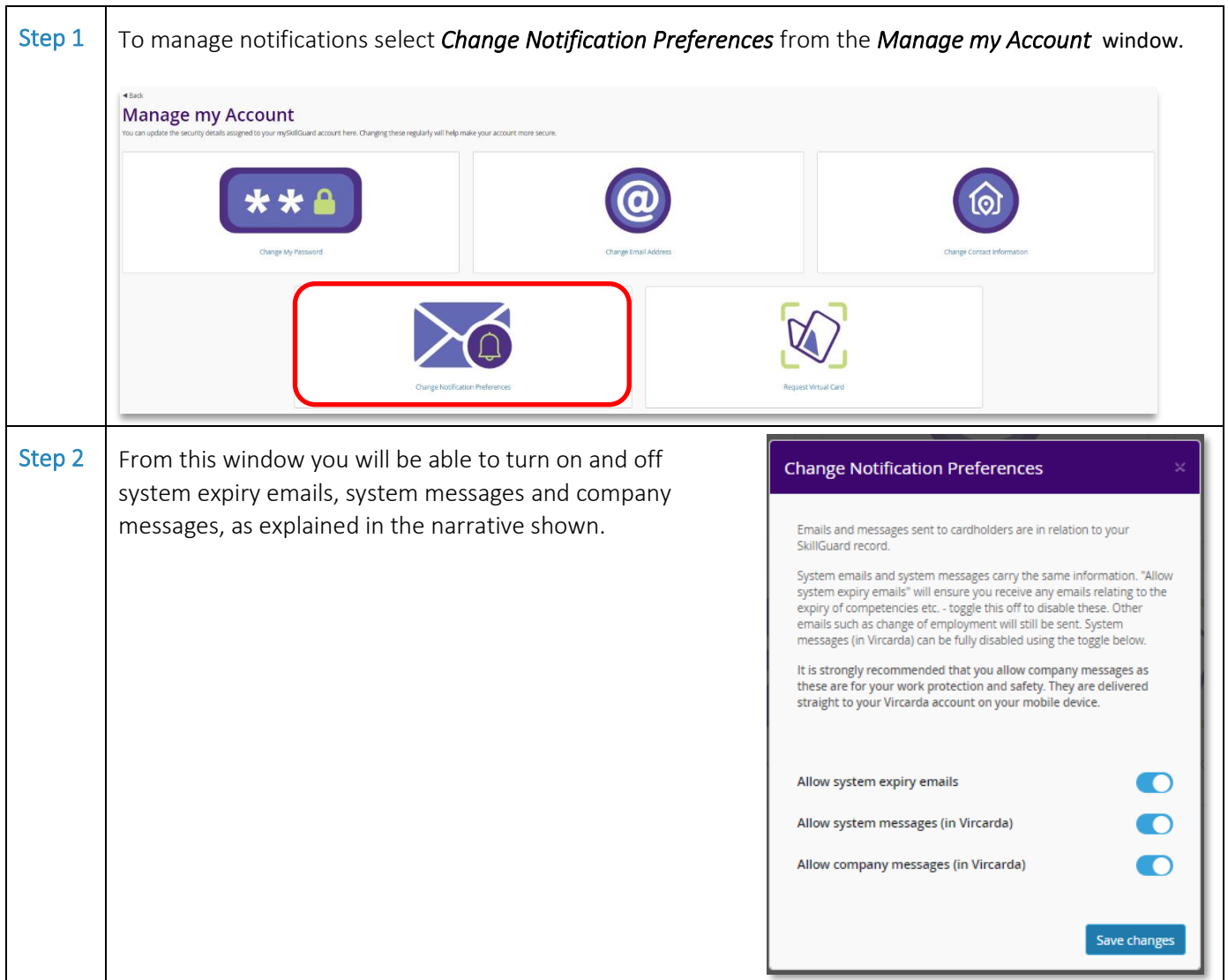

#### MANAGE NOTIFICATIONS

#### LOG OUT OF THE SYSTEM

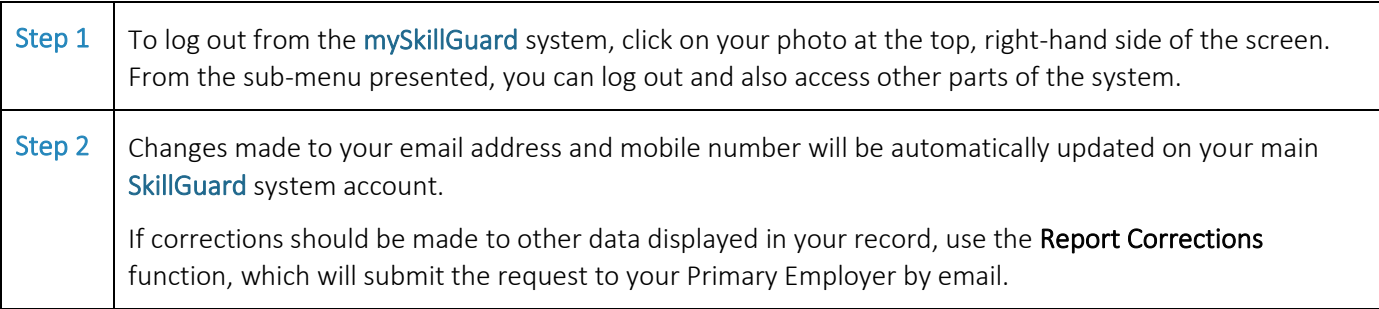

For further guidance, please refer to the following Quick Guides:

• Virtual Cards & the Vircarda App